# **Réseau local dans Windows 10**

# **Table des matières**

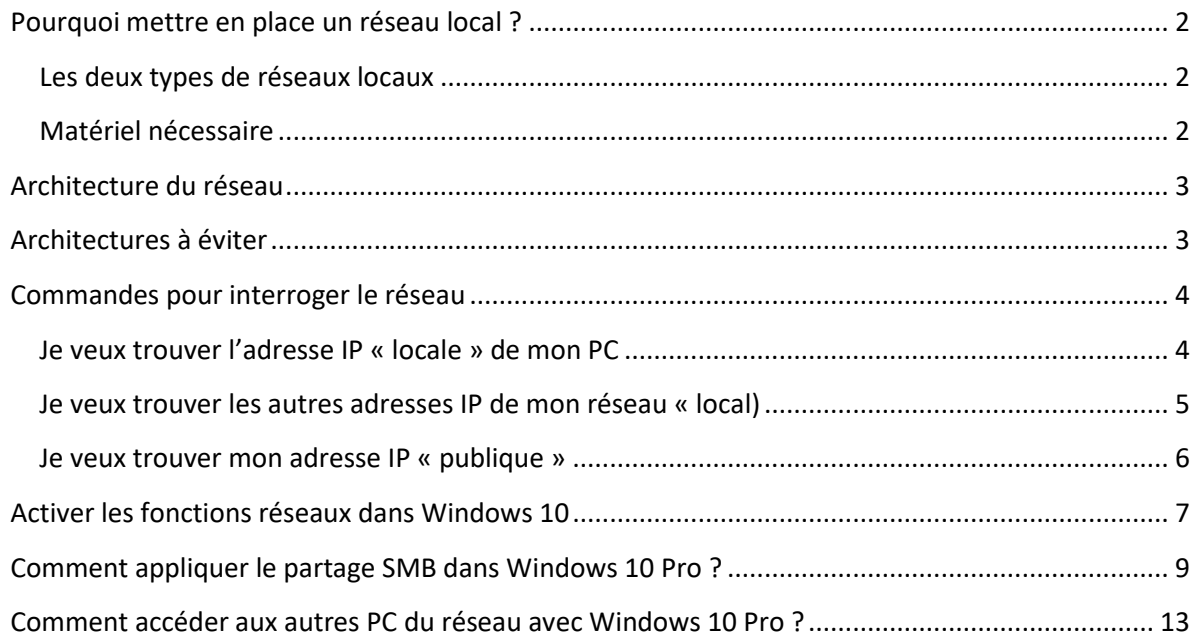

### <span id="page-1-0"></span>**Pourquoi mettre en place un réseau local ?**

Lorsque vous disposez de plusieurs ordinateurs, il peut être pratique de les connecter ensemble afin de créer un réseau local (en anglais LAN, abréviation de *Local Area Network*). La mise en place d'un tel réseau est très peu onéreuse, contrairement à ce que l'on pourrait croire.

Voici quelques avantages que peut procurer la mise en place d'un réseau local :

- Transfert de fichiers ;
- Partage de ressources (partage de la connexion à internet, partage d'imprimante, disques partagés, etc.) ;
- Mobilité (dans le cas d'un réseau sans fil) ;
- Discussion (essentiellement lorsque les ordinateurs sont distants) ;
- Jeu en réseau.

### <span id="page-1-1"></span>**Les deux types de réseaux locaux**

Il existe deux principaux types d'architecture de réseau local :

- Les réseaux filaires, basés sur la technologie [Ethernet,](https://www.commentcamarche.net/contents/1113-ethernet) représentant la quasi-totalité des réseaux locaux. Etant donné que les réseaux Ethernet utilisent généralement des câbles [RJ45,](https://www.commentcamarche.net/contents/298-prise-rj45) on parle souvent de réseaux RJ45 ;
- Les réseaux sans fil, utilisant généralement la technologie [WiFi.](https://www.commentcamarche.net/contents/1280-wifi-portee-et-debit)

### <span id="page-1-2"></span>**Matériel nécessaire**

Pour créer un réseau local **en RJ45** sous Windows, il suffit de :

- Plusieurs ordinateurs tournant sous Windows (des ordinateurs tournant sous deux versions différentes de Windows peuvent faire partie du même réseau) ;
- Des cartes **Ethernet**, sur port [PCI](https://www.commentcamarche.net/contents/758-bus-pci) (comportant une prise RJ45) ou intégrées à la [carte](https://www.commentcamarche.net/contents/732-carte-mere)  [mère.](https://www.commentcamarche.net/contents/732-carte-mere) Vérifiez le cas échéant que les diodes à l'arrière de la carte réseau s'allument lorsque l'ordinateur est sous-tension et qu'un câble est branché ! Il existe également des adaptateurs réseau sur [port USB,](https://www.commentcamarche.net/contents/773-usb) notamment dans le cas d'adaptateurs réseau [sans fil](https://www.commentcamarche.net/contents/1309-reseaux-sans-fil-wireless-networks) ;
- Des câbles **RJ45**, dans le cas de réseaux filaires ;
- Un [concentrateur](https://www.commentcamarche.net/contents/605-hub-concentrateur-reseau) (également appelé *hub*), boîtier auquel il est possible de connecter les câbles RJ45 provenant des différents ordinateurs du réseau, dont le prix est assez peu élevé (comptez environ 50€),

ou un [commutateur](https://www.commentcamarche.net/contents/604-switch-commutateur) (switch) ou bien de façon alternative un [câble croisé](https://www.commentcamarche.net/contents/304-creation-d-un-cable-rj45-croise) si l'on désire connecter uniquement deux ordinateurs.

### <span id="page-2-0"></span>**Architecture du réseau**

Pour créer un réseau local en **RJ45**, il est recommandé d'adopter une structure dite « en étoile », dans laquelle les ordinateurs sont chacun connecté au hub (concentrateur ou collecteur) par l'intermédiaire d'un câble RJ45. Un hub est un boîtier charger d'acheminer les données d'un ordinateur à un autre. Le choix du concentrateur se fera ainsi en fonction du nombre d'ordinateurs à connecter afin d'avoir assez de ports (« prises ») sur celui-ci.

Dans le cas d'un réseau important en terme de taille ou de besoins en bande passante, un [commutateur](https://www.commentcamarche.net/contents/604-switch-commutateur) (*switch*) remplacera avantageusement le concentrateur (*hub*), car il permet de ne diffuser les paquets qu'aux ordinateurs concernés, alors que le concentrateur envoie systématiquement les paquets à tous les ordinateurs connectés.

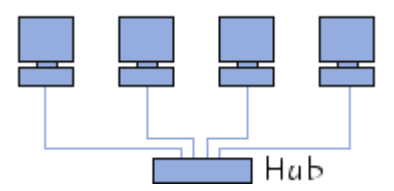

La structure d'un tel réseau ressemble à ceci :

Si vous désirez seulement connecter deux ordinateurs, il est possible de le faire sans hub, en reliant directement les deux ordinateurs grâce à un [câble RJ45](https://www.commentcamarche.net/contents/304-creation-d-un-cable-rj45-croise) **croisé**.

### <span id="page-2-1"></span>**Architectures à éviter**

Les structures de réseau suivantes ne fonctionneront pas, même si elles semblent être correctes à première vue, à moins que les ordinateurs possèdent plusieurs interfaces réseaux (plusieurs cartes) et que les câbles utilisés entre deux ordinateurs soient des câbles croisés :

#### **Réseau RJ45 incorrect**

<span id="page-2-2"></span>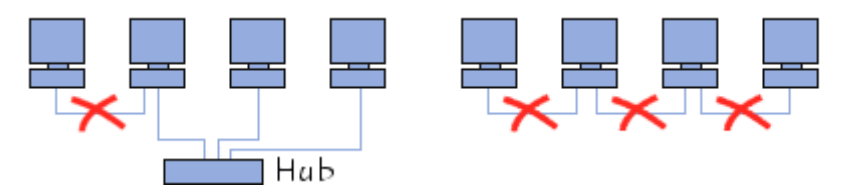

## **Commandes pour interroger le réseau**

<span id="page-3-0"></span>**Je veux trouver l'adresse IP « locale » de mon PC**

Rechercher « **cmd** » > Ouvrir application « **invite de commande** » > Taper « **ipconfig** »

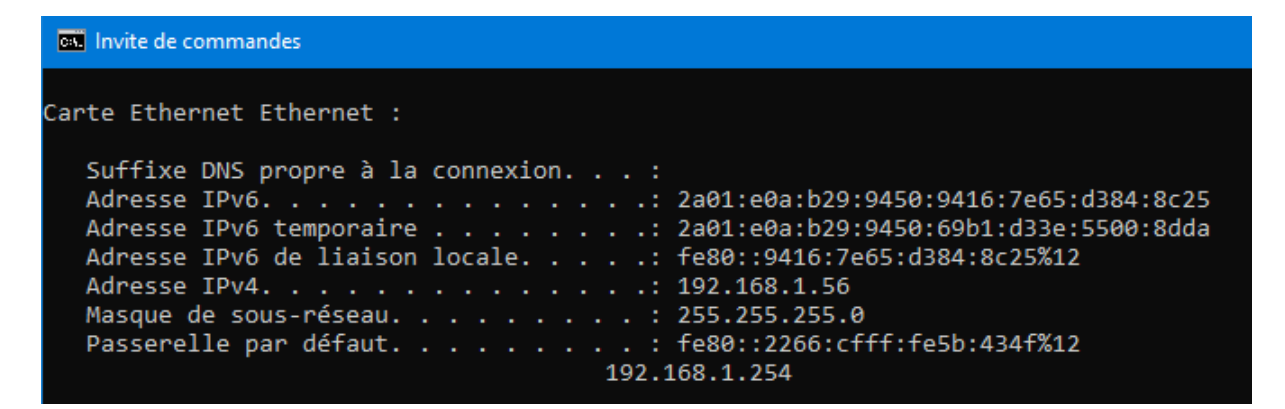

On trouve l'adresse locale du PC sur la ligne :

**Adresse IPv4. . . . . . . . . . . . . : 192.168.1.56**

NB : on trouve aussi l'adresse locale de la BOX sur la ligne :

**Passerelle par défaut. . . . . . : fe80::2266:cfff:fe5b:434f%12 192.168.1.254**

### <span id="page-4-0"></span>**Je veux trouver les autres informations de mon réseau « local »**

Rechercher « **cmd** » > Ouvrir application « **invite de commande** » > Taper « **ipconfig /all** ». **ATTENTION** : ne pas oublier l'espace « » entre le «**g**» et le «**/**»

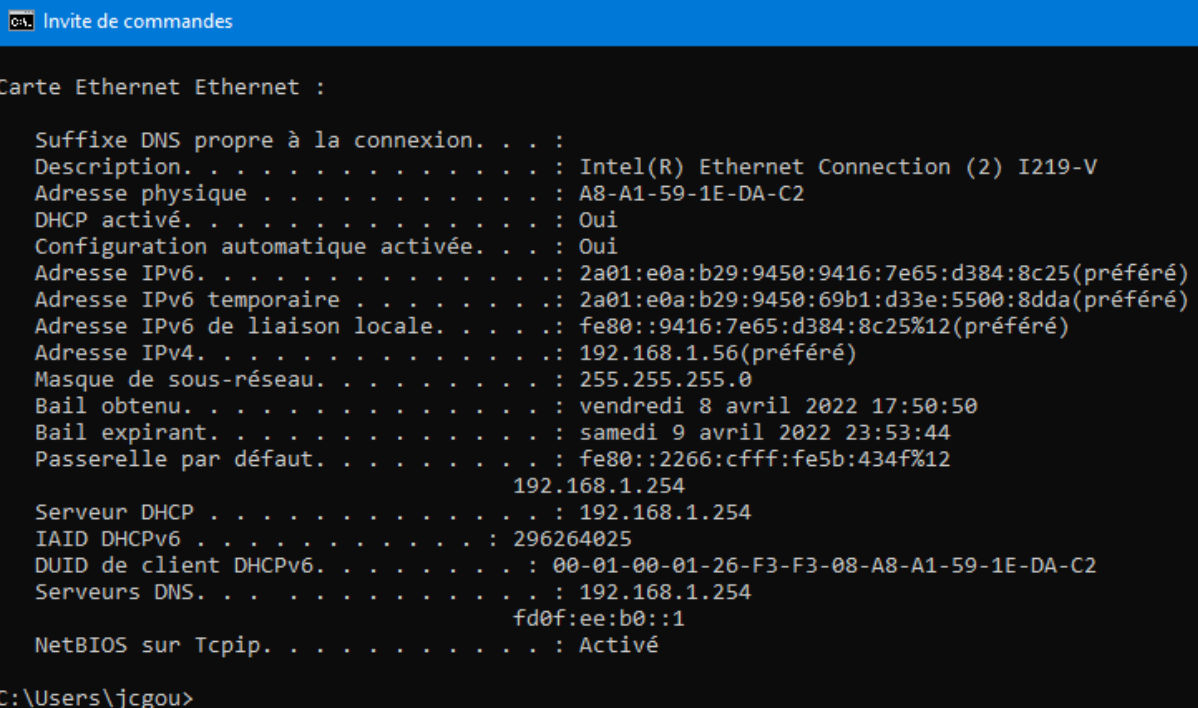

En plus des indications précédentes, on trouve :

L'adresse du serveur **DHCP** (Dynamic Host Configuration Protocol), le protocole client/serveur qui fournit automatiquement un hôte IP (Internet Protocol) avec son adresse IP et d'autres informations de configuration associées, telles que le masque de sous-réseau et la passerelle par défaut.

#### **Serveur DHCP . . . . . . . . . . . . . : 192.168.1.254**

L'adresse du serveur **DNS** (Dynamic Name Server) = Serveur de Nom qui traduit les nom de sites en adresse IP. Exemple : **yahoo.fr [106.10.248.150]**

#### **Serveurs DNS. . . . . . . . . . . . . : 192.168.1.254**

<span id="page-4-1"></span>Dans mon réseau local, l'adresse DHCP, DNS et l'adresse de la passerelle sont identiques 192.168.1.254, car c'est ma BOX qui englobe tous ces services, contrairement à un réseau local d'entreprise où tous ces services sont différenciés : 1 service par serveur ou même 1 service sur différents serveurs redondants, par sécurité.

#### **Je veux trouver mon adresse IP « publique »**

Ouvrir mon navigateur favori > Taper dans la zone adresse **« mon-ip.com »** > Puis « **entrée** »

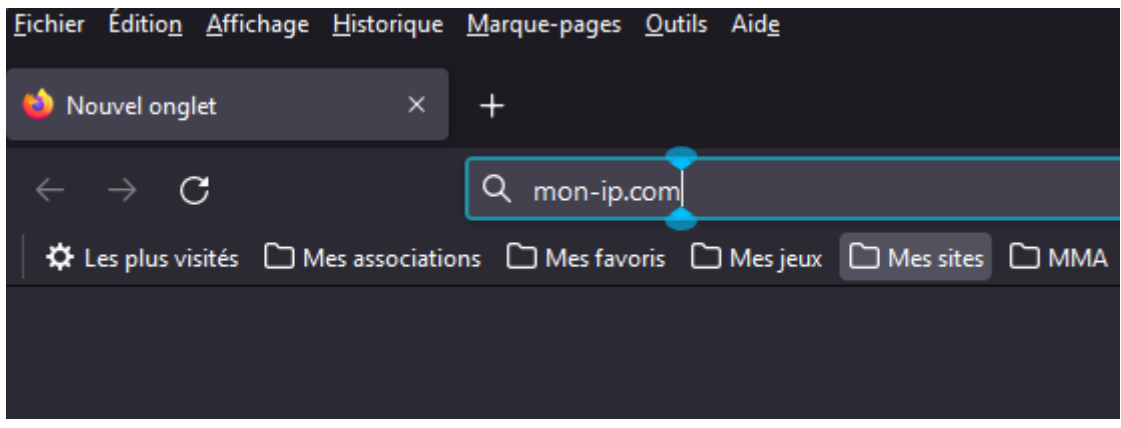

Le sit[e www.mon-ip.com](http://www.mon-ip.com/) retourne l'adresse IP publique de ma box ainsi que le port utilisé.

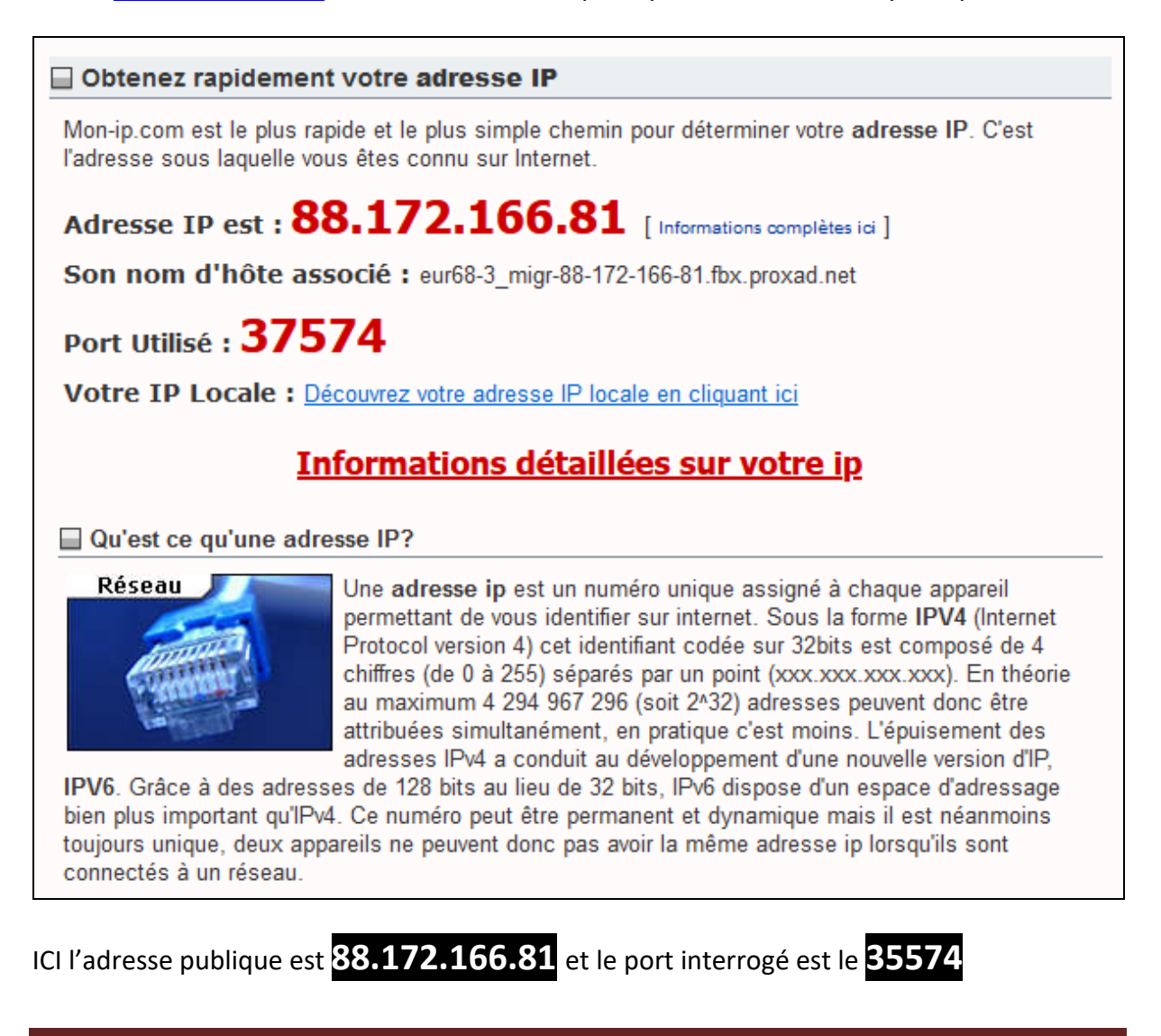

Réseau local dans Windows 10 **Page 6** Page 6

### **Vidéos Youtube expliquant le fonctionnement du réseau**

Présentation du 6 avril 2022

<https://www.youtube.com/watch?v=S6ZYtS64VgE>

Autres vidéos explicatives :

présentation très simplifiée

<span id="page-6-0"></span><https://www.youtube.com/watch?v=JqweQE6TDTc>

 émission « *C'est pas Sorcier* » du 21 mai 2013, ça date un peu mais, à quelque chose près, tout est exact !

<https://www.youtube.com/watch?v=VB7vsaan8PM>

*En savoir plus …*

### **Activer les fonctions réseaux dans Windows 10**

Vous ne voyez pas les autres ordinateurs présents sur le réseau local quand vous vous connectez avec un PC sous Windows 10 Professionnel ? C'est normal : il faut activer une fonction cachée dans les réglages du système.

Sommaire

- [Appliquer le partage SMB](https://www.commentcamarche.net/maison/reseau-wifi/1285-windows-10-pro-connecter-un-pc-au-reseau-local/#comment-appliquer-le-partage-smb-dans-windows-10pro)
- [Accéder aux autres PC du réseau](https://www.commentcamarche.net/maison/reseau-wifi/1285-windows-10-pro-connecter-un-pc-au-reseau-local/#comment-acceder-au-pc-sur-le-reseau)

[Windows 10](https://www.commentcamarche.net/windows-10/) Professionnel – Windows 10 Pro pour les intimes –, la version professionnelle du système de Microsoft, ressemble à s'y méprendre à la mouture Famille installée sur la plupart des PC du commerce. Interface similaire, maniement identique… Mais elle cache pourtant quelques particularités réservées aux entreprises concernant notamment les mises à jour et la sécurité.

Windows 10 Pro dissimule aussi quelques subtilités vis-à-vis des fonctions réseau. Pas pour la connexion Internet : comme avec la version Famille, il suffit de se connecter au réseau local en [Wi-Fi](https://www.commentcamarche.net/maison/reseau-wifi/guide-reseau-et-wifi/) ou avec un câble Ethernet pour accéder au Net. En revanche, par défaut, il est impossible de "voir" les autres ordinateurs – PC ou Mac – présents sur le réseau et d'échanger des fichiers avec eux, même en activant le partage de fichiers (comme expliqué dans notre fiche pratique [Partager des fichiers sur un réseau local\)](https://www.commentcamarche.net/maison/reseau-wifi/997-partager-des-fichiers-sur-un-reseau-local/). De fait, il est nécessaire d'activer une option spéciale qui ne figure pas dans les réglages par défaut de Windows 10 Pro afin de pouvoir joindre les autres ordinateurs du réseau local : le partage SMB (Server Message Block). C'est ce protocole qui permet de mettre en place le partage de fichiers et d'imprimantes dans [Windows.](https://www.commentcamarche.net/informatique/windows/guide-de-windows/)

### <span id="page-8-0"></span>**Comment appliquer le partage SMB dans Windows 10 Pro ?**

Inutile de chercher dans les paramètres généraux de Windows 10 Pro pour dénicher l'option de partage SMB. Elle se niche dans les fonctionnalités du système.

 Cliquez dans **le champ de recherche** de Windows et tapez **Fonctionnalité**. Cliquez sur la première occurrence qui s'affiche : **Activer ou désactiver des fonctionnalités Windows**.

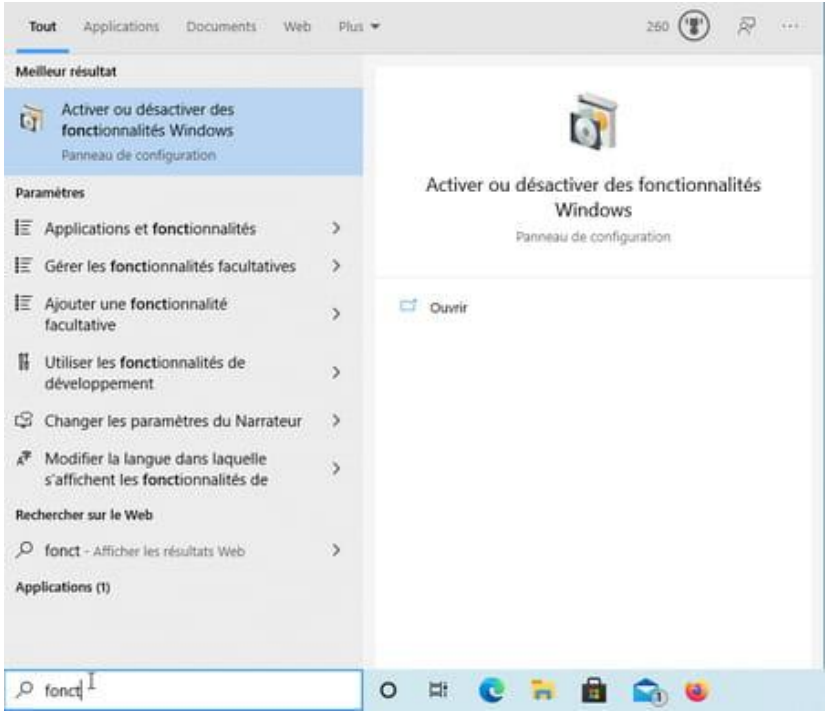

 Une petite fenêtre s'affiche. Faites défiler son contenu jusqu'à l'option **Support de partage de fichiers SMB 1.0/CIFS**. Cliquez sur le petit bouton **+** à gauche de cette option pour faire apparaître les éléments concernés.

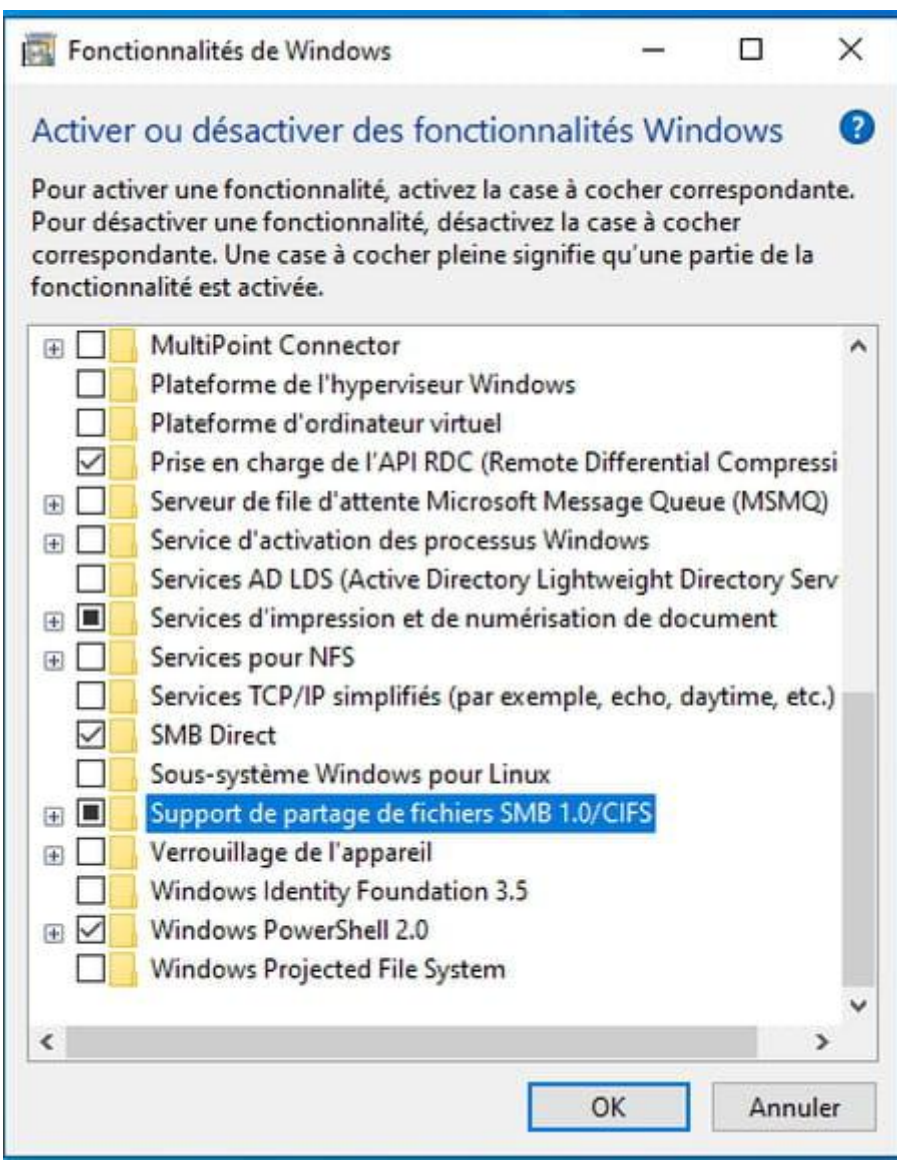

 Cochez les trois cases : **Client SMB 1.0/CIFS**, **Serveur SMB 1.0/CIFS** et **Suppression automatique de SMB 1.0/CIFS**.

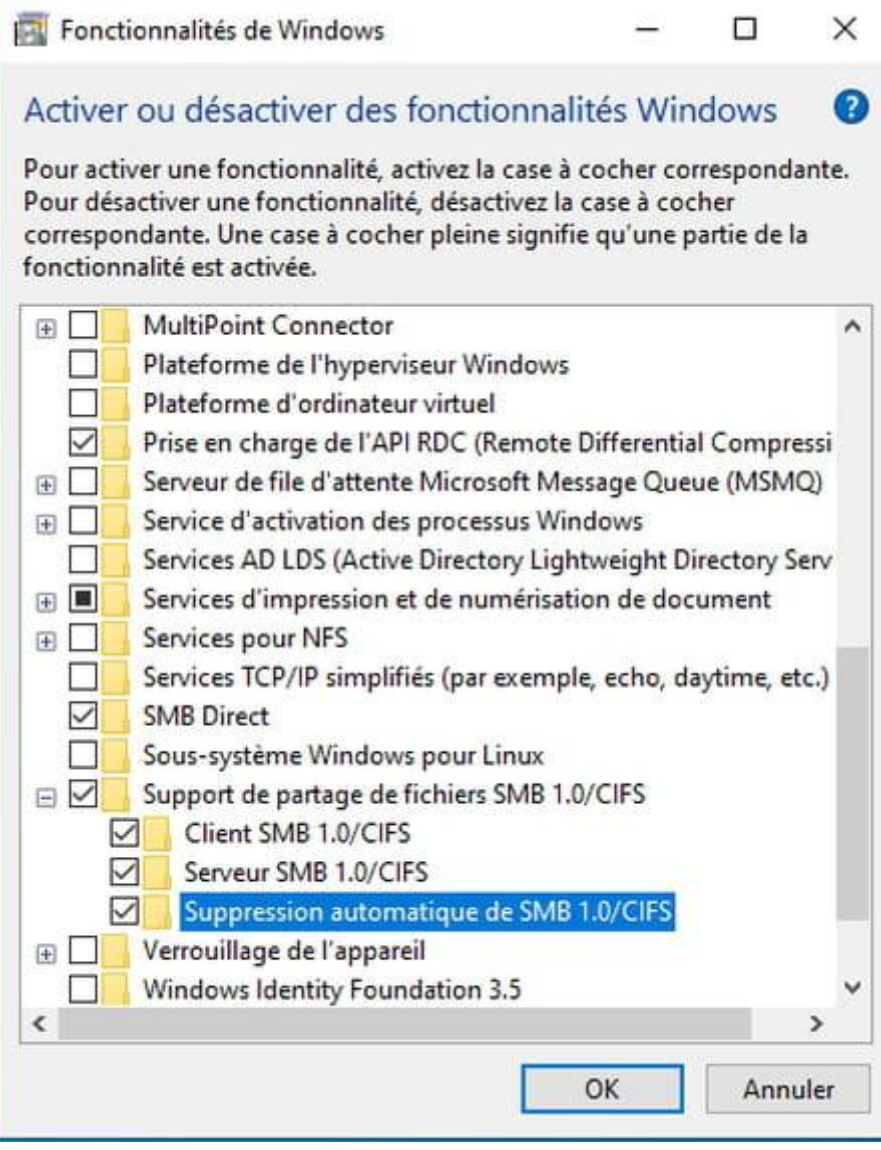

Cliquez sur **OK**. Windows applique alors les nouveaux réglages.

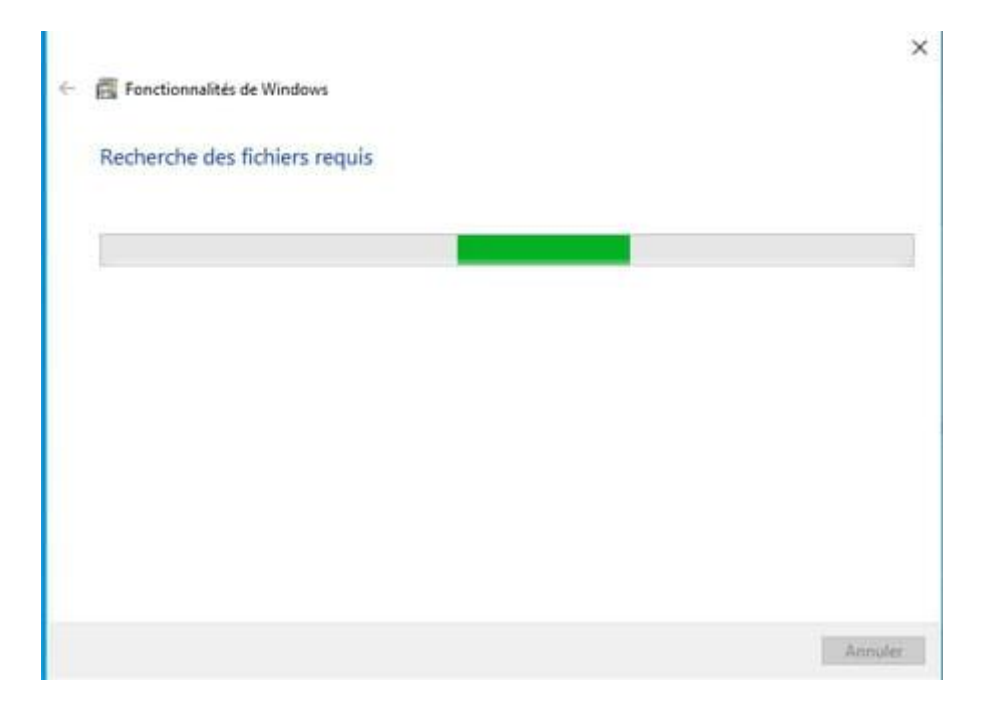

 Cliquez enfin sur le bouton **Redémarrer maintenant** afin que ces réglages soient effectifs.

# <span id="page-12-0"></span>**Comment accéder aux autres PC du réseau avec Windows 10 Pro ?**

Le partage de fichier étant activé et opérationnel, il ne reste plus qu'à accéder aux PC à travers le réseau.

 Ouvrez l'Explorateur de fichiers. Cliquez sur la flèche à gauche de **Accès rapide** et choisissez **Réseau**.

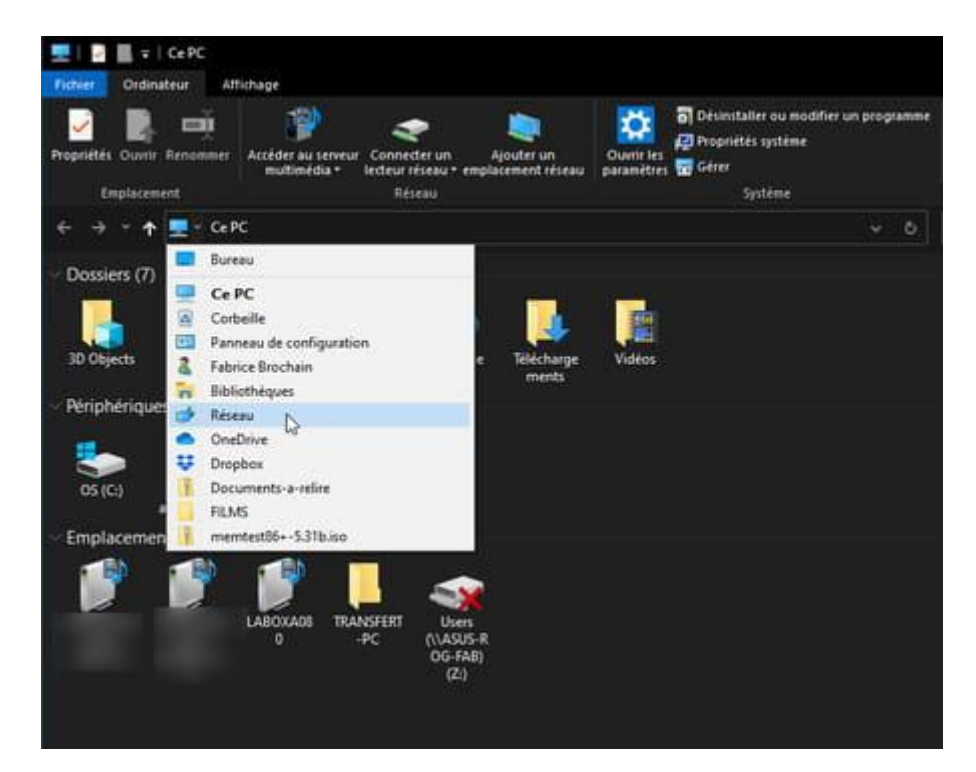

 L'Explorateur de Windows présente toutes les machines actuellement connectées à votre réseau local. L'ordinateur que vous venez de configurer, celui que vous utilisez, mais également votre box, lorsqu'elle peut faire office de serveur.

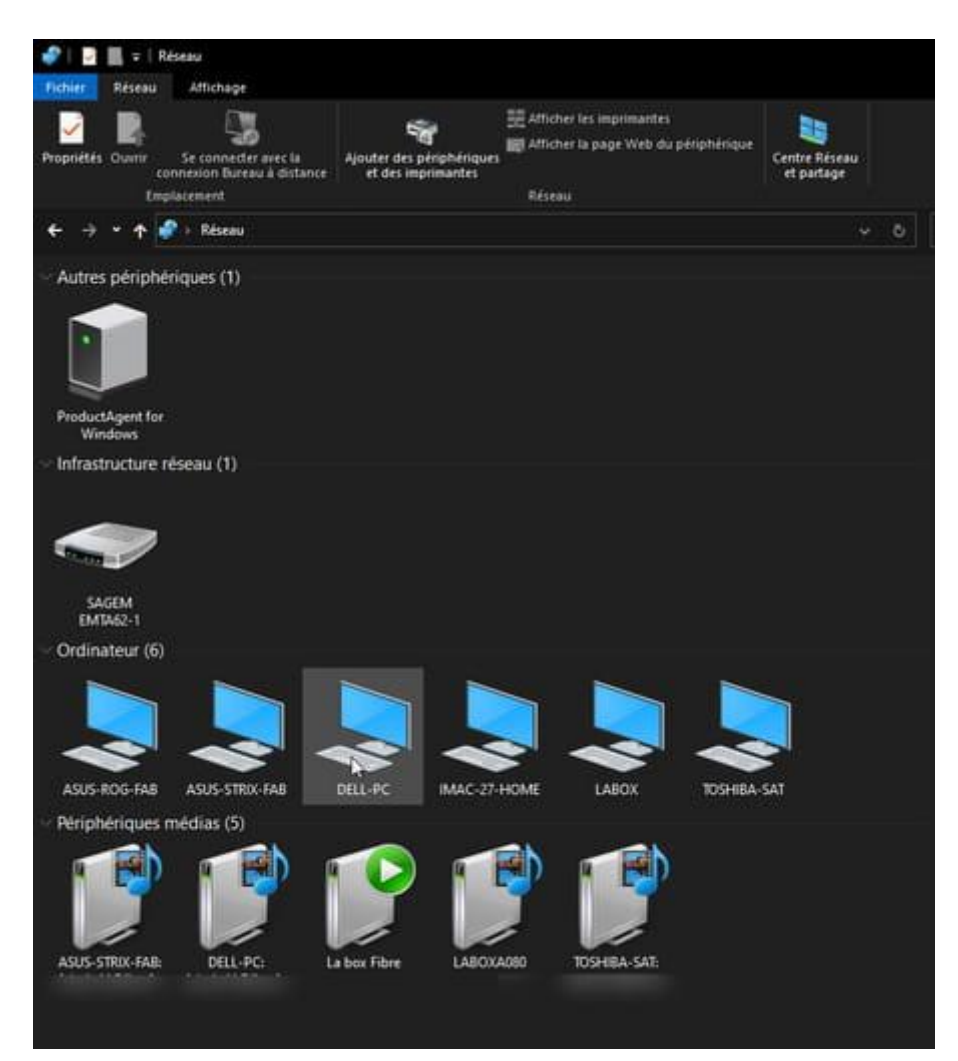